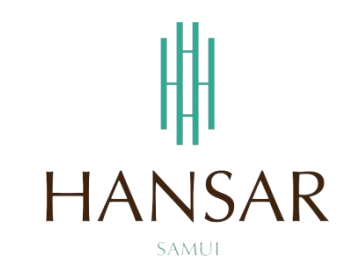

# **คู่มือการใช้โปรแกรมลางาน ออนไน์ ส าหรับหัวหน้าแผนก (ภาษาไทย)**

#### **MANUAL of LEAVE ONLINE Program for HOD (Thai)**

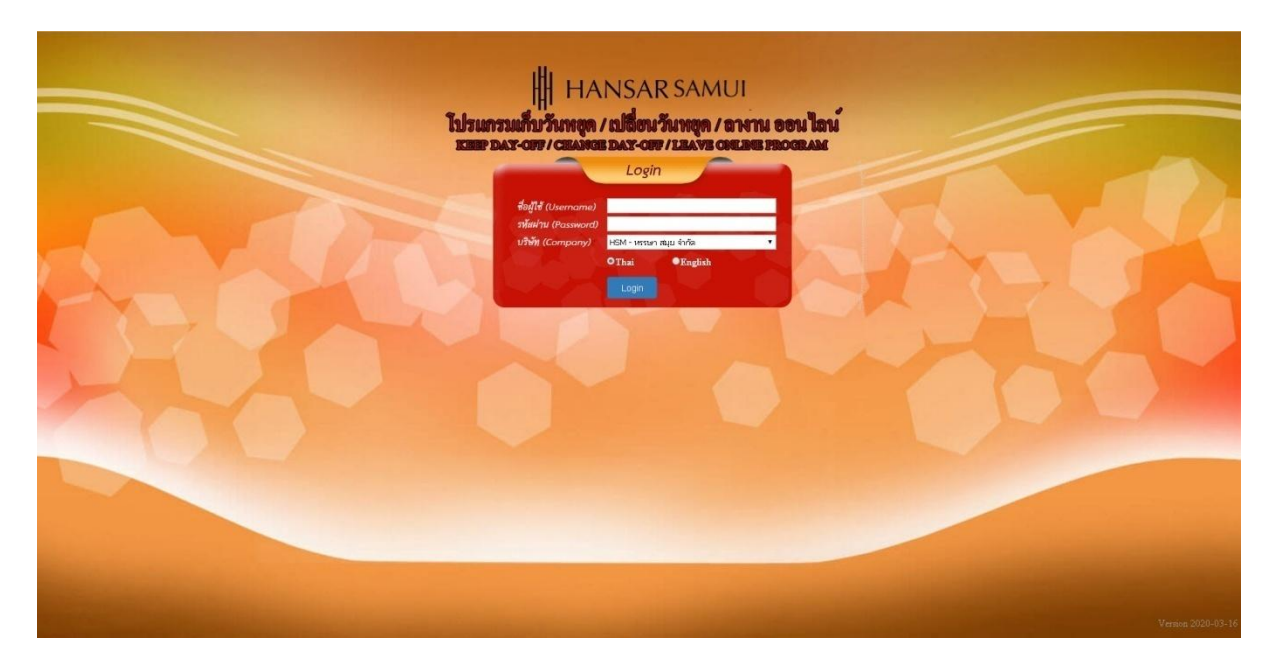

# **สารบัญ**

# **(สามารถคลิกที่หัวข้อ แล้ว ระบบจะเด้งไปสู่หน้าต่างคู่มือที่ต้องการเรียกดู)**

<span id="page-1-0"></span>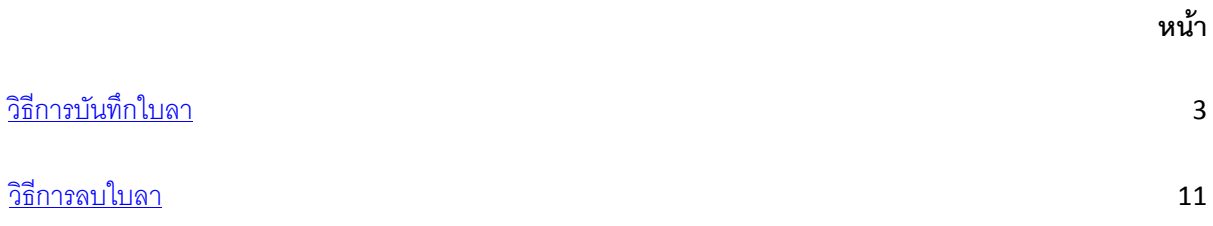

#### <span id="page-2-0"></span>**วิธีการบันทึกใบลา**

่ ในการบันทึกใบลา แนะนำให้พนักงานบันทึกใบลาก่อนที่จะลา ไม่เช่นนั้นจะถือว่าขาดงาน โดย

สามารถแยกประเภทการลาได้ ดังนี้

ลาพักร้อน = Annual leave

ลาป่วย = Sick Leave

ลากิจ ได้รับค่าจ้าง = Errand leave

ลานักขัตฤกษ์= Public Holiday

ลาคลอดได้รับค่าจ้าง = Maternity Leave

ลาคลอดไม่ได้รับค่าจ้าง = Matrimonial Leave (With Out Pay)

ลาไม่รับค่าจ้าง = With Out Pay

ลาเก็บวันหยุด = Leave with Keep Day-Off

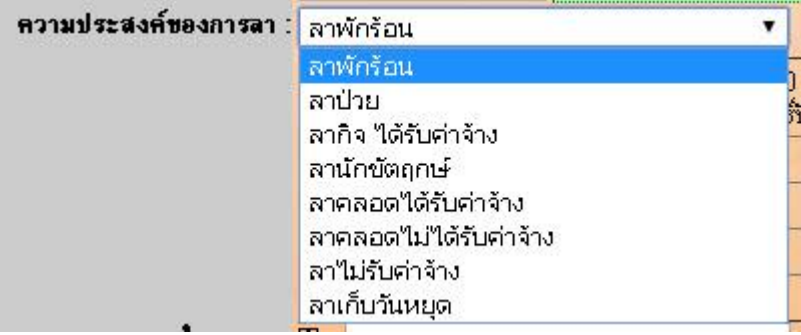

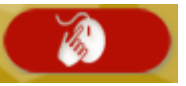

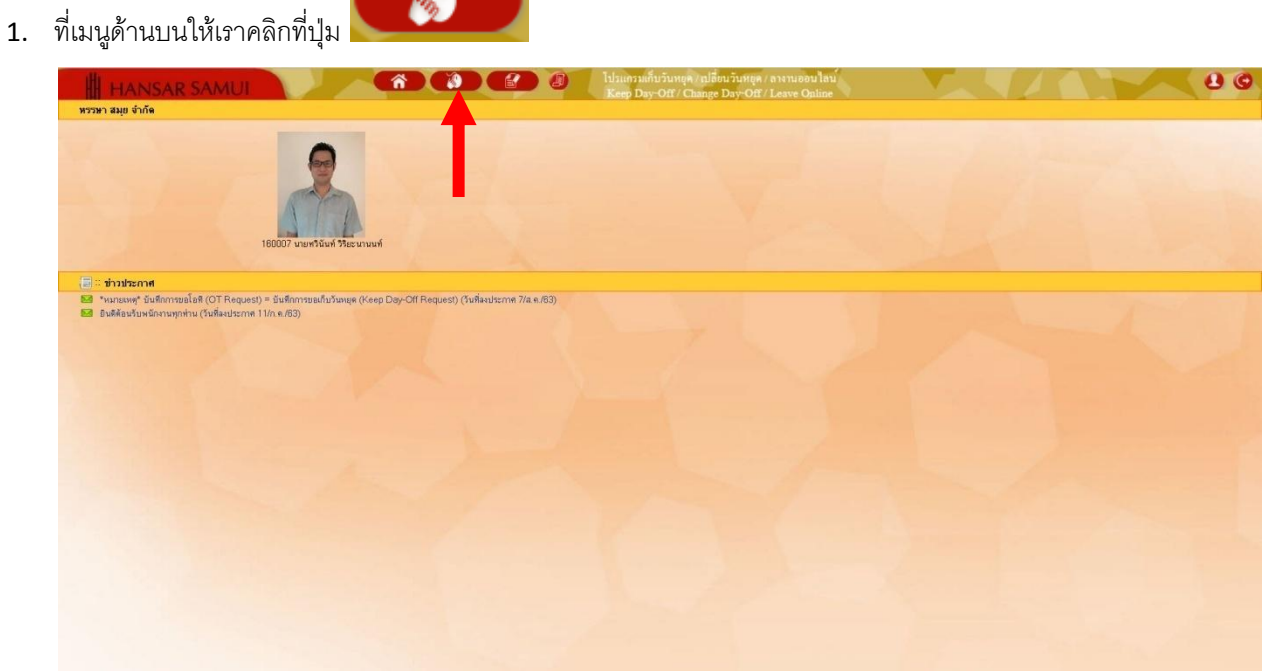

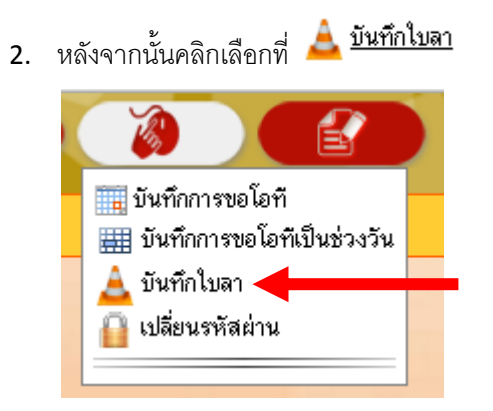

3. หลังจากนั้นให้คลิกเลือกที่รหัสพนักงาน แล้วใส่รหัสพนักงานของเราลงไป (แต่ถ้าเราเลือกเป็นทั้งหมด เราก็ จะเห็นของพนักงานที่อยู่ในแผนกด้วย)

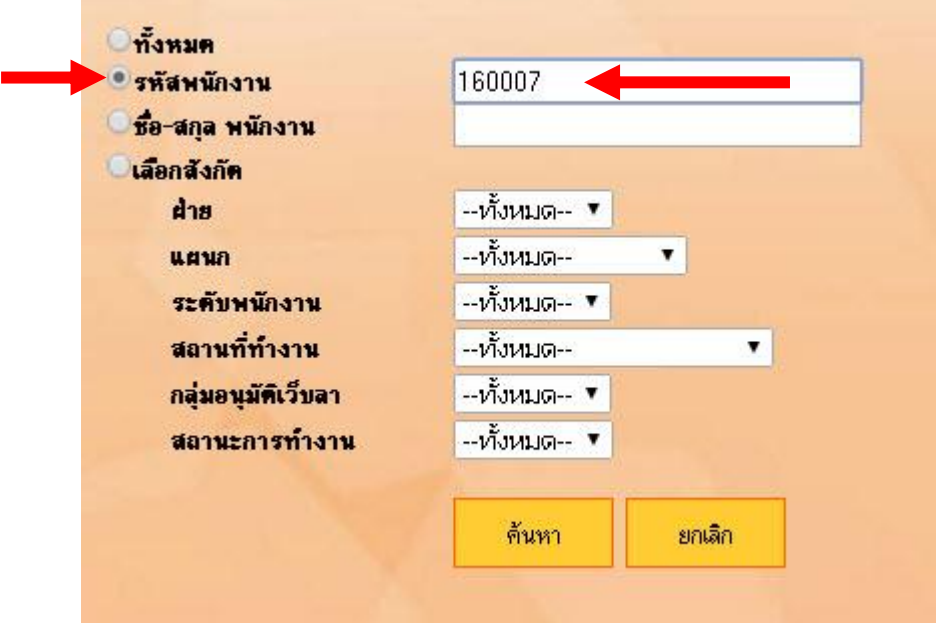

4. หลังจากนั้นให้คลิก "ค้นหา"

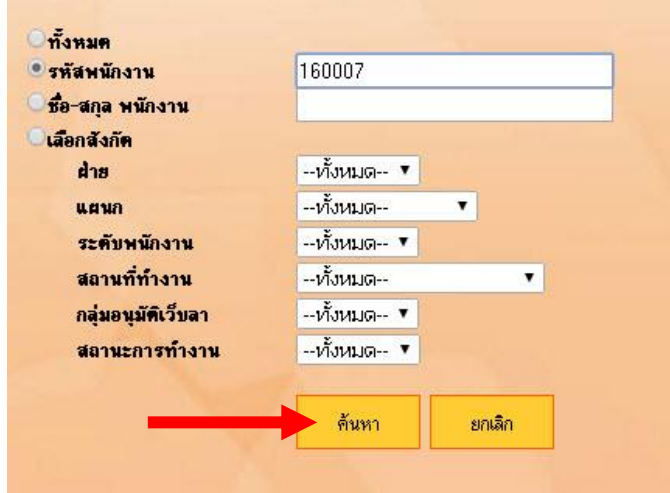

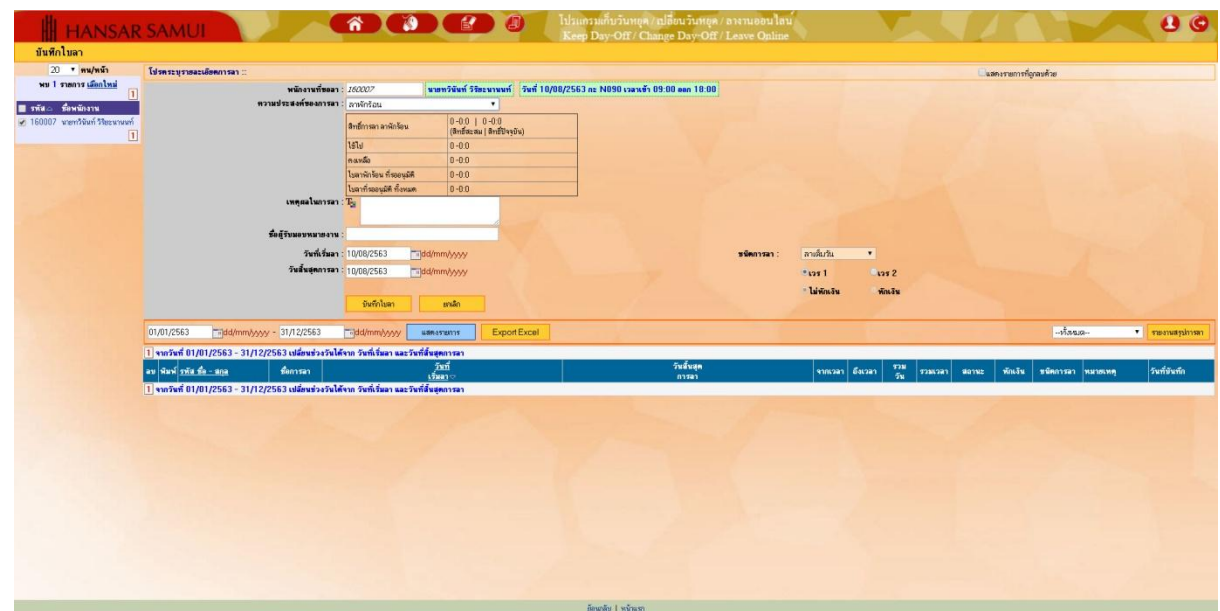

5. หลังจากนั้นก็จะเข้าสู่หน้าต่างบันทึกการลา ตามรูปด้านล่าง

6. ล าดับแรกให้คลิกที่ชื่อพนักงานที่จะขอลา ที่มุมซ้ายมือก่อน

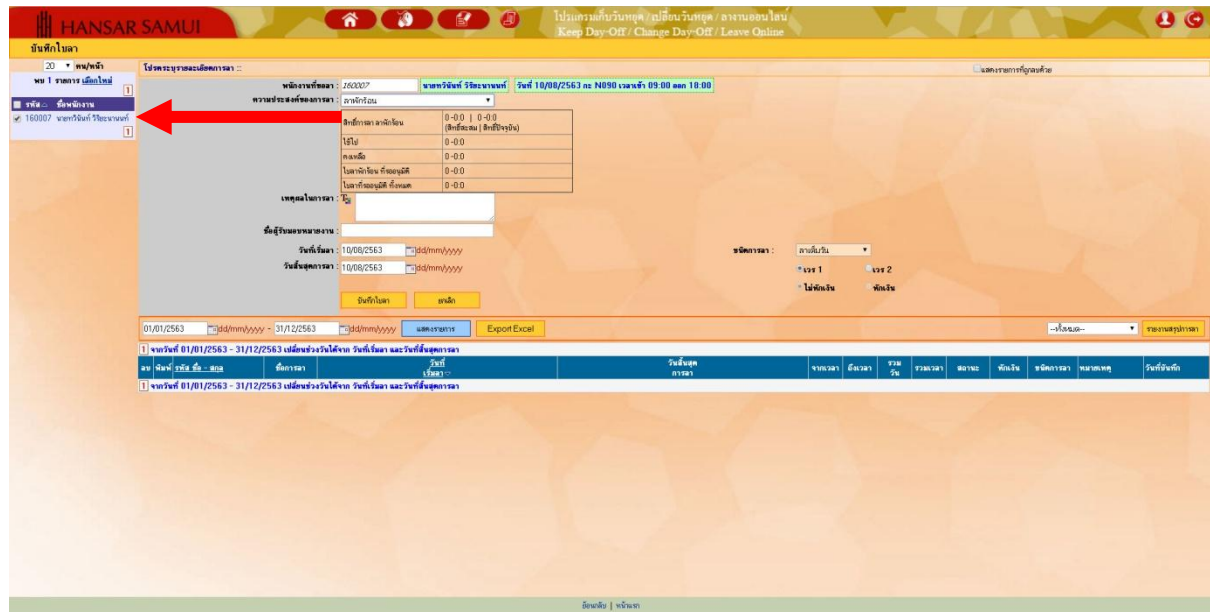

7. หลังจากนั้นให้สังเกตุที่ช่อง พนักงานที่ขอลา จะแสดงชื่อของเรา วันที่เขียนใบลา และ กะงานของเรา

พนักงานที่ขอลา : <mark>นายทวินันท์ วิริยะนานนท์ | วันที่ 18/03/2563 กะ N090 เวลาเข้า 09:00 ออก 18:00</mark>

8. หลังจากนั้นที่ช่อง ความประสงค์ของการลา ให้เราเลือกว่าจะลาอะไร

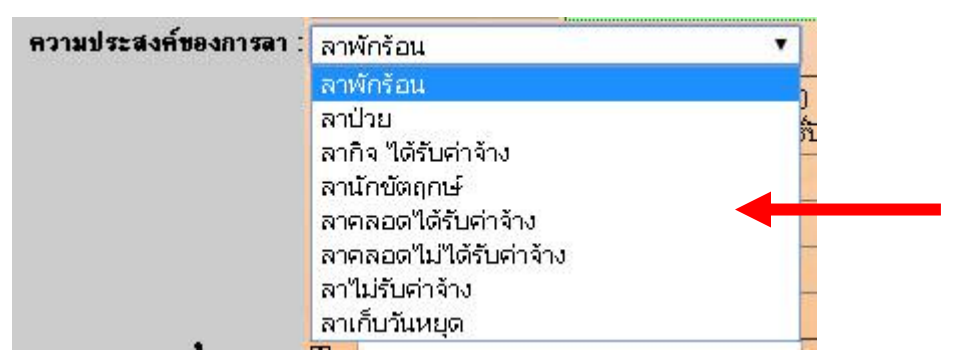

9. ในส่วนนี้หากพนักงานเลือกความประสงค์ในการลาเป็น ลาป่วย จะมีให้พนักงานสามารถแนบใบรับรอง แพทย์ได้อีกด้วย (วิธีการคือให้พนักงานถ่ายใบรับรองแพทย์ แล้วติ๊กกาถูก ตรง มีใบรับรองแพทย์ แล้วแนบ ไฟล์ได้เลย) **อมีใบรับรองแพทย์** 

แต่ถ้าไม่สะดวก ก็ข้ามข้อนี้ไป แล้วค่อยนำใบรับรองแพทย์ตัวจริงไปส่งให้ฝ่ายบุคคล

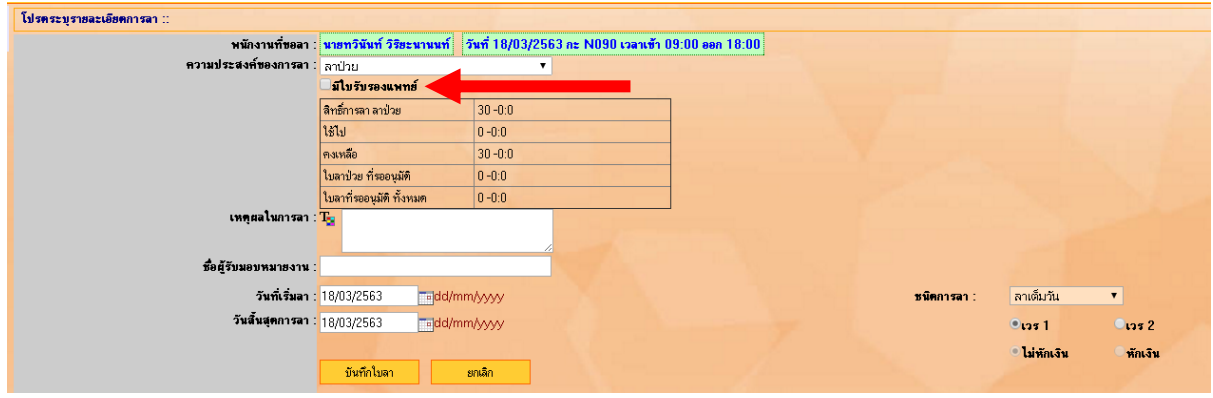

10. หลังจากที่เราช่องถัดไป ก็จะขึ้นสิทธิ์ในการขอลานั้นๆ ให้เราทราบด้วยว่า เรายังสามารถลาได้กี่วัน, ใช้วันลา ไปแล้วกี่วัน และ ยังเหลือให้เราลาได้อีกกี่วัน หากเราลาเกินสิทธิ์ที่จะลาได้ ระบบจะไม่ยอมให้ผ่าน

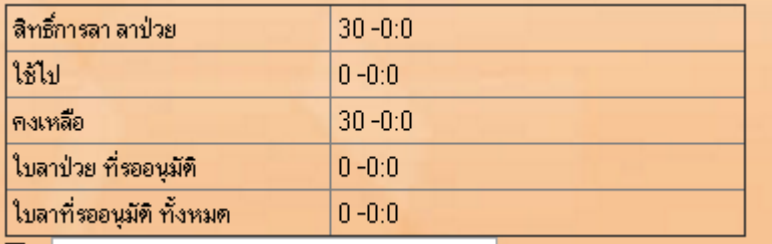

11. หลังจากนั้นให้ใส่เหตุผลในการลาลงไปด้วย เพื่อใช้ในการพิจารณาในการอนุมัติลา (ใครไม่ใส่อาจจะไม่ได้ รับพิจารณาในการลา)

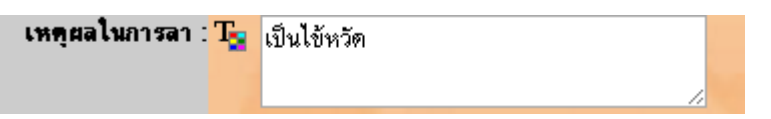

12. หลังจากนั้นให้เลือกวันที่จะเริ่มลา และ วันที่สิ้นสุดการลา

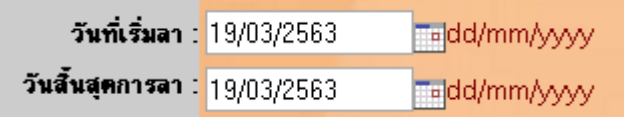

13. หลังจากนั้นที่ช่อง ชื่อผู้รับมอบหมายงาน หากเราลางานไป แล้วมีคนรับผิดชอบงานต่อ สามารถใส่ชื่อที่รับ มอบหมายงานต่อจากท่านลงไปในช่องนี้ได้เลย แต่ถ้าไม่มีก็เว้นว่าง ข้ามไปได้

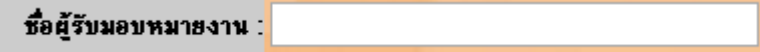

14. หลังจากนั้นที่ช่องชนิดการลา เลือกชนิดที่เราจะลา

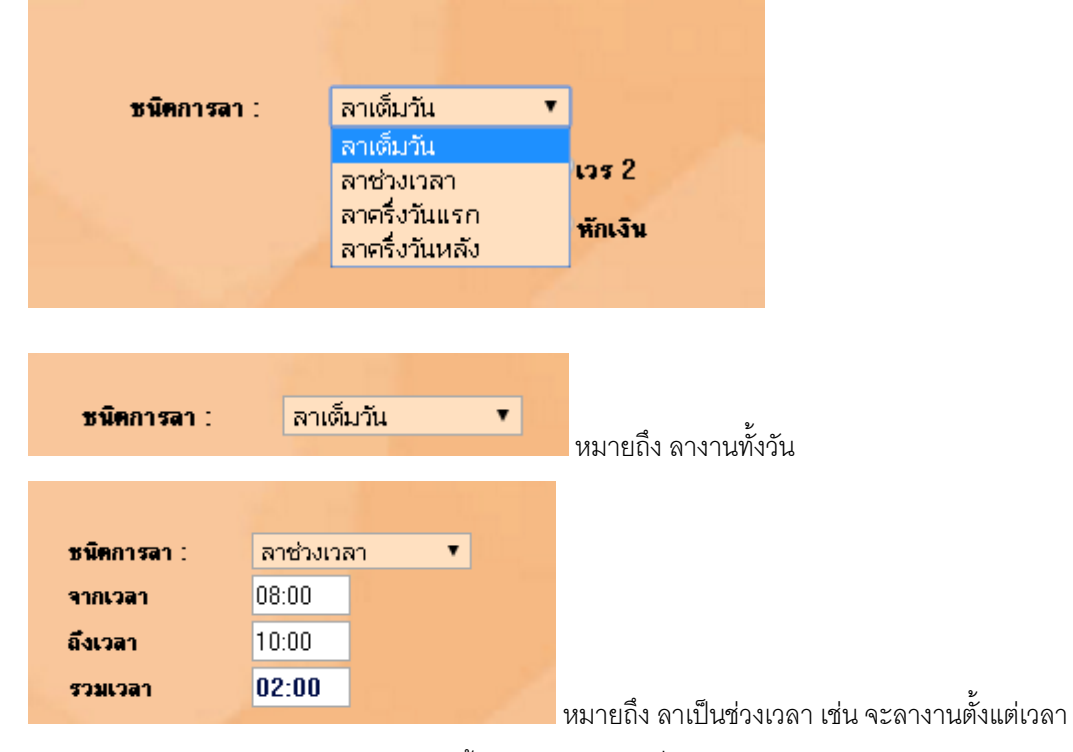

08.00 น. ถึง 10.00 น. หากเราเลือกลาแบบนี้ ต้องใส่เวลาลงไปที่ช่อง จากเวลา และ ถึงเวลา ด้วย

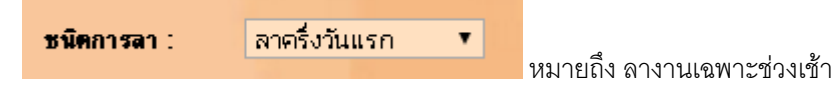

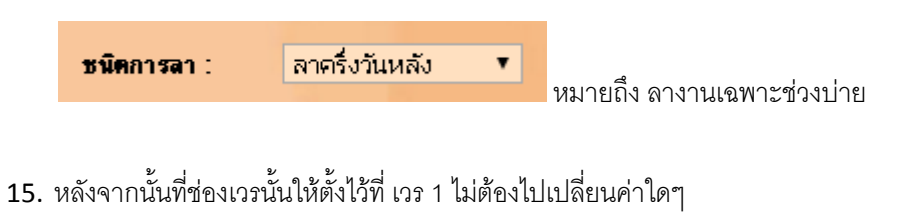

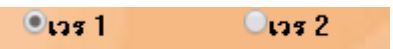

16. หลังจากนั้นช่องนี้เราจะเลือกเองไม่ได้ ระบบจะเลือกให้ตาม ความประสงค์ของการลา ที่เราเลือกไปก่อน หน้านี้

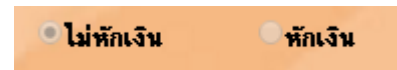

17. หลังจากใส่รายละเอียดทุกอย่างครบแล้วให้กดที่ปุ่ม

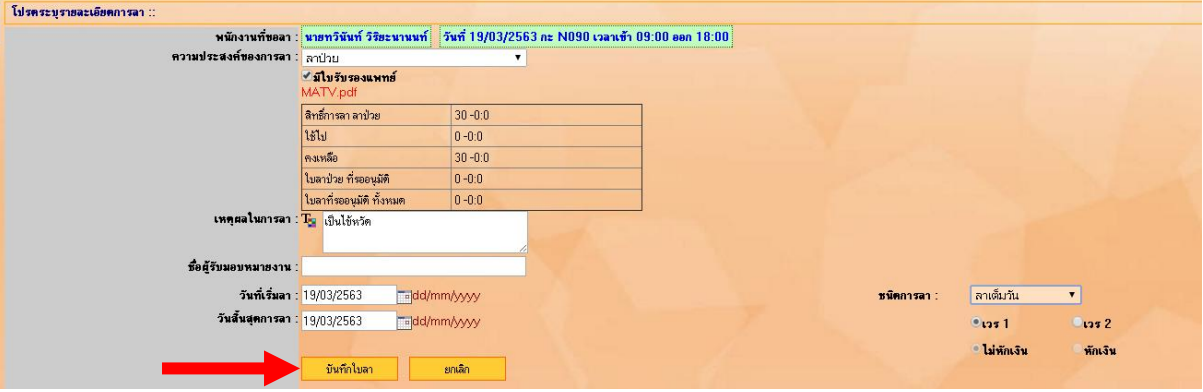

ตกลง

บันทึกไบลา

18. ระบบก็จะแจ้งว่า "บันทึกเสร็จเรียบร้อย" ให้คลิกที่ปุ่ม

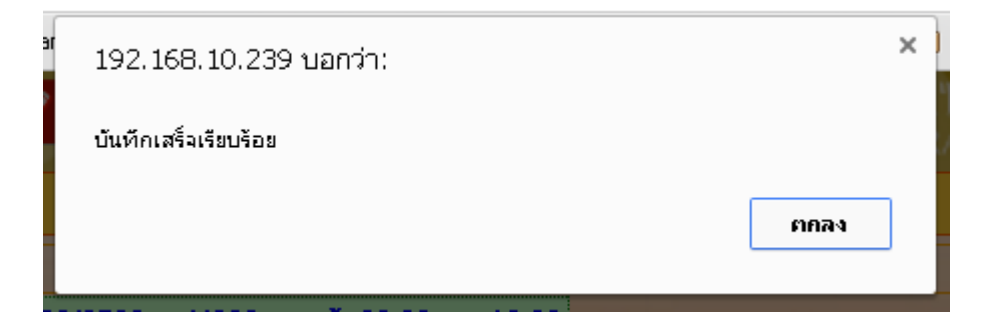

19. หลังจากนั้นระบบจะขึ้นแจ้งว่าได้ส่งอีเมล์ให้ฝ่ายบริหารพิจารณาอนุมัติการลาแล้ว ให้เรากดที่ **"Close"** เพื่อปิดหน้าต่างนี้ได้เลย

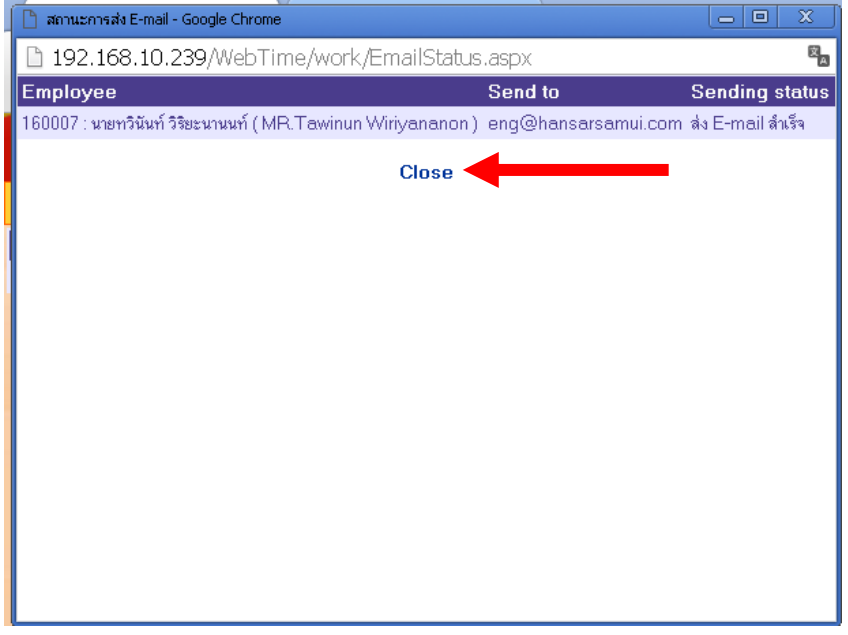

20. ระบบการขอลาของเราจะถูกแสดงเป็นลิสท์รายการขึ้นมา

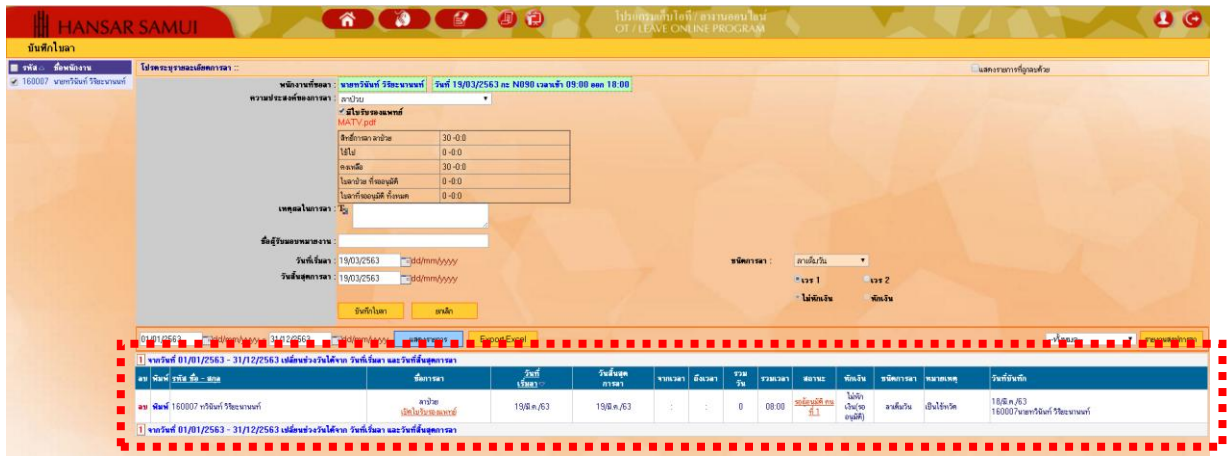

ความหมายของแต่ละช่อง

ิลบ = ไว้สำหรับลบใบลาของเรา (แต่การลบ จะสามารถลบได้ก่อนที่หัวหน้าแผนกอนุมติเท่านั้น หาก หัวหน้าแผนกอนุมัติแล้วจะไม่สามารถลบได้ ให้แจ้งทางฝ่ายบุคคลลบใบงานเราออกก่อน แล้วค่อยคีย์เข้าไปใน ระบบใหม่)

พิมพ์ = สามารถสั่งพิมพ์ใบลาได้

รหัส ชื่อ-สกุล = แสดงรหัสพนักงาน, ชื่อ และ นามสกุล พนักงาน

 ชื่อการลา = จากที่เราเลือกที่ช่อง ความประสงค์ของการลา ก็จะมาแสดงที่ช่องนี้ และ หากเป็นลาป่าย แล้วมีการแนบใบรับรองแพทย์ เราก็สามารถคลิกเพื่อเรียกดูได้

- วันที่เริ่มลา = จะแสดงวันที่เราเริ่มลางาน
- วันสิ้นสุดการลา = จะแสดงวันที่สิ้นสุดที่เราจะลางาน
- จากเวลา = จะแสดงก็ต่อเมื่อเราเลือก ชนิดการลา เป็น ลาช่วงเวลา

ถึงเวลา = จะแสดงก็ต่อเมื่อเราเลือก ชนิดการลา เป็น ลาช่วงเวลา

- รวมวัน = จะแสดงก็ต่อเมื่อเราเลือก ชนิดการลา เป็น ลาช่วงเวลา
	- รวมเวลา = จะแสดงก็ต่อเมื่อเราเลือก ชนิดการลา เป็น ลาช่วงเวลา
- ี สถานะ = เป็นการแจ้งให้เราทราบว่า หัวหน้าแผนกของเราได้ทำการอนุมัติการขอของเราหรือยัง หักเงิน = เป็นการแสดงว่าเราได้ลาแบบหักเงิน หรือ ไม่หักเงิน

 ชนิดการลา = เป็นการแสดงชนิดของการลางานของเรา (ลาเต็มวัน, ลาช่วงเวลา, ลาครั้งวันแรก, ลา ครั้งวันหลัง)

- หมายเหตุ = เป็นการแสดง สาเหตุของการลา
	- ้วันที่บันทึก = เป็นการแจ้งให้ทราบว่า ใบงานเราได้รับการบันทึกไว้วันไหน และ ใครเป็นคนบันทึก

การลางานจะไม่สามารถที่จะกลับเข้าไปแก้ไขการลาของเราได้ ดังนั้นหากท าผิด หรือ เปลี่ยนใจ เราจะต้อง ้ ลบใบลาเดิมของเราออกก่อน แล้วทำใหม่ (แต่จะต้องลบก่อนหัวหน้าอนุมัติก่อนเท่านั้น หากหัวหน้าอนุมติ แล้วจะต้องแจ้งฝ่ายบุคคลให้ดำเนินการให้)

#### **วิธีการลบใบลา**

<span id="page-10-0"></span>21. ลำดับแรกให้เราคลิกที่ปุ่ม **<sup>ลบ</sup> ที่**อยู่หน้าใบลาที่เราต้องการที่จะลบ

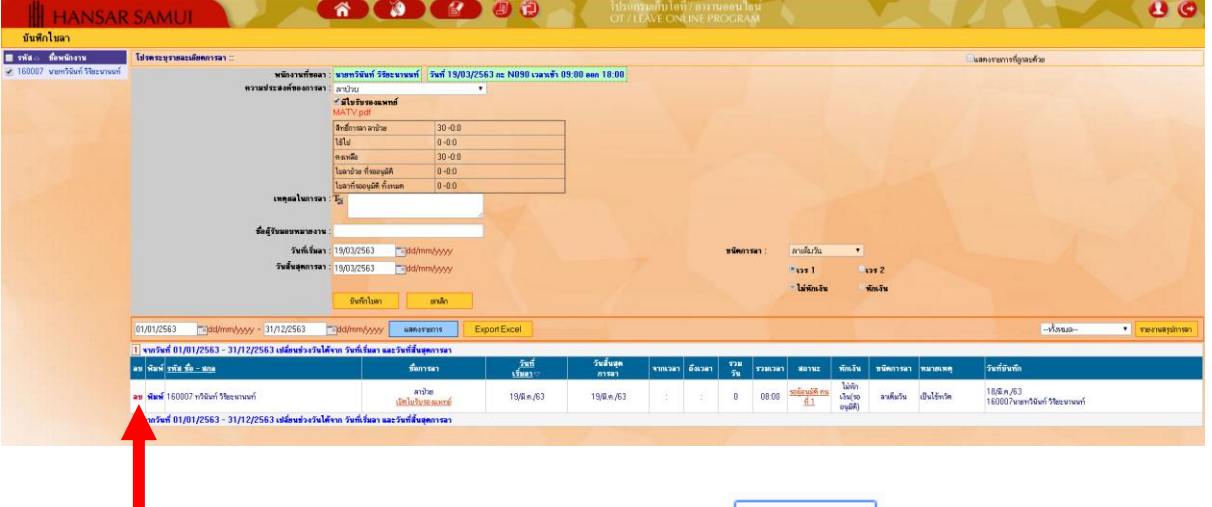

กกลง

กกลง

22. หลังจากนั้นระบบจะถามว่า "คุณต้องการลบข้อมูลใช่หรือไม่" ให้กดที่ปุ่ม

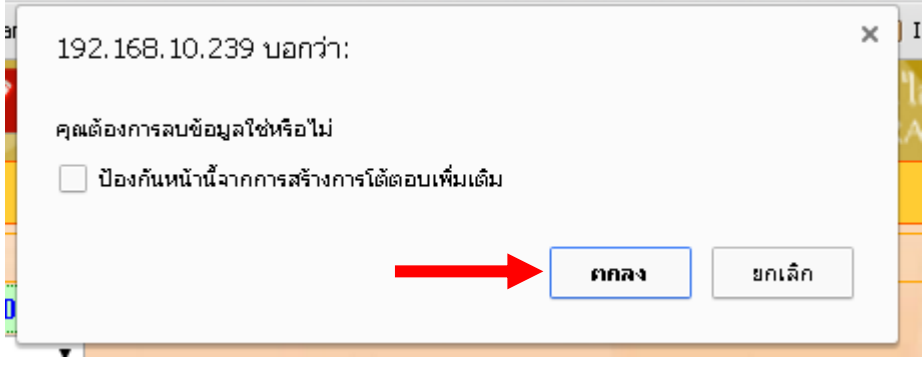

23. หลังจากนั้นระบบก็จะขึ้นว่า "ลบข้อมูลเรียบร้อย" ให้กดที่ปุ่ม

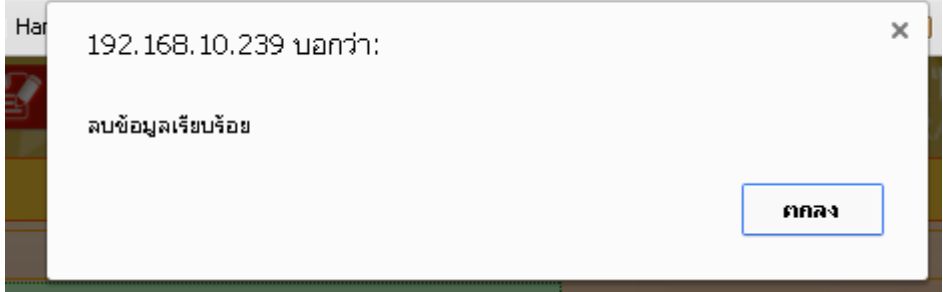

24. หลังจากนั้นระบบจะขึ้นแจ้งว่าได้ส่งอีเมล์ให้ฝ่ายบริหารทราบถึงการลบใบลา ให้เรากดที่ **"Close"** เพื่อปิด หน้าต่างนี้ได้เลย

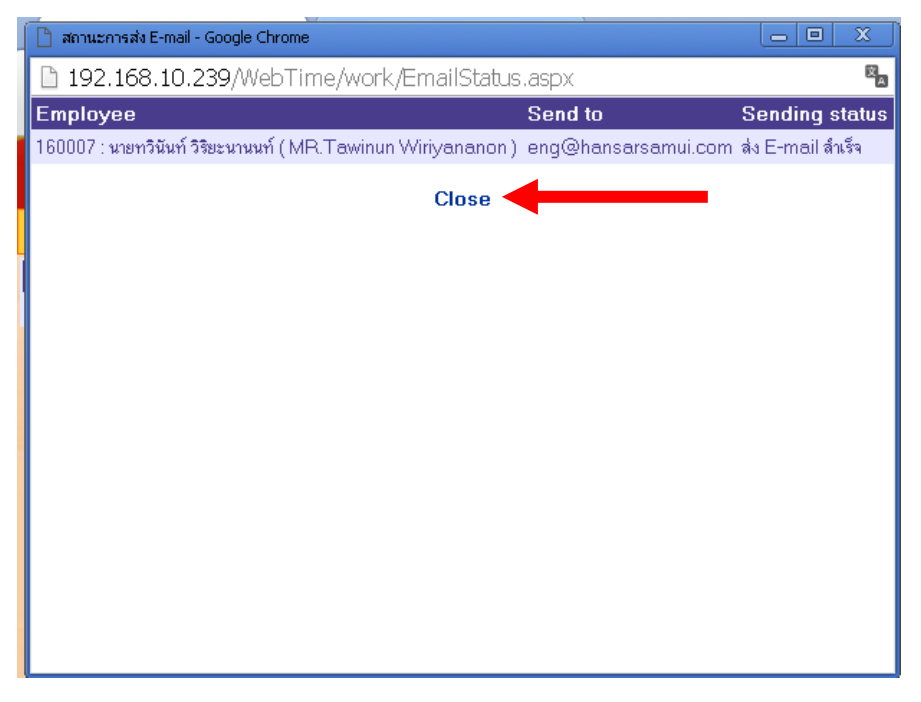

25. ใบลาเราก็จะถูกลบออกจากระบบแล้ว

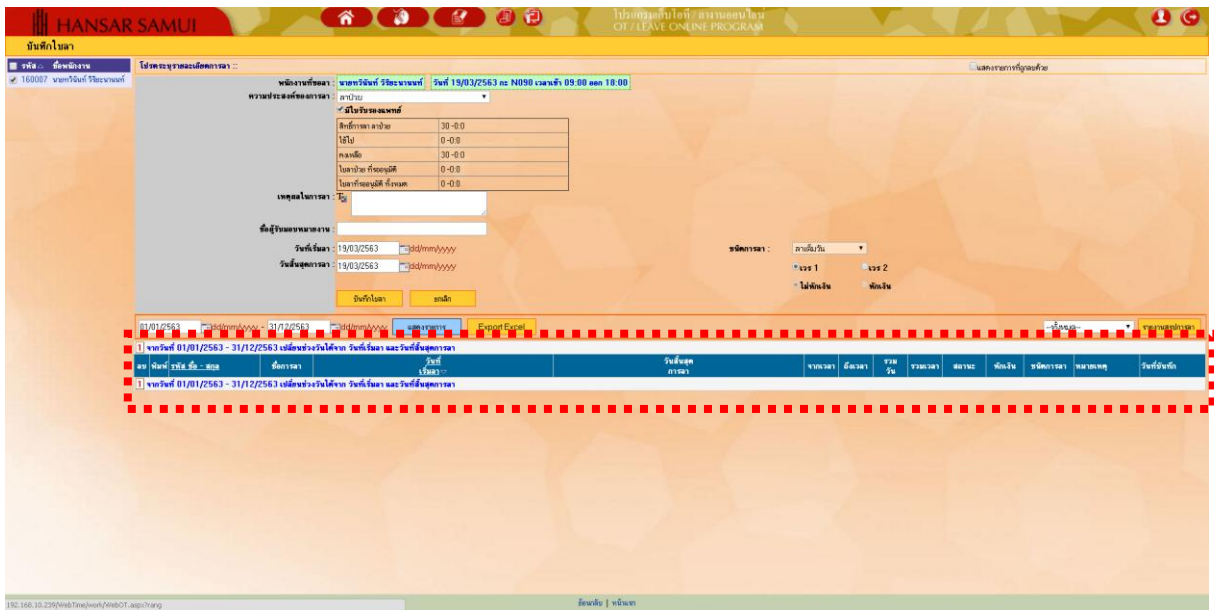

---------------------------------------------------------- จบการใช้งาน -------------------------------------------